# How do I create folders?

#### Go to Resources.

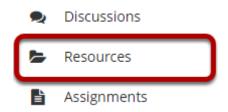

Select the **Resources** tool from the Tool Menu of your site.

## Click Actions, and then select Create Folders.

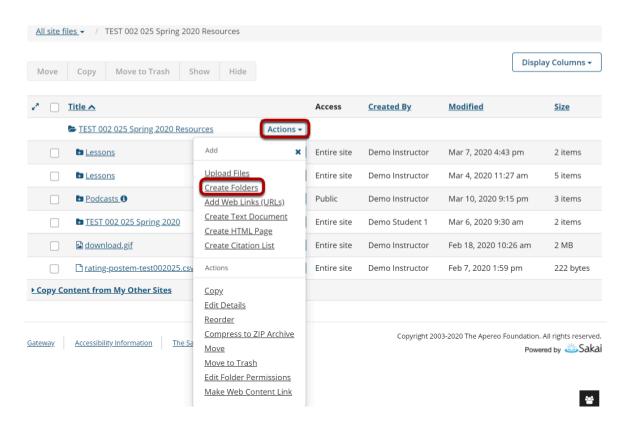

To the right of the site's root folder, from the Actions drop-down menu, and select Create Folders.

This displays the Create Folders page.

#### Enter the name of the folder.

#### **Create Folders** Location: / TEST 002 025 Spring 2020 Create as many folders as you like! If you change your mind about needing one of your folders, click the 'X' icon beside it. Press the 'Create Folders Now' button when you have finished. **Folder Name** Add details for this item Syllabus and Guidelines Add Another Folder **CREATE FOLDERS NOW** Cancel

Enter the name of the folder into the Folder Name text box.

# Add multiple folders. (Optional)

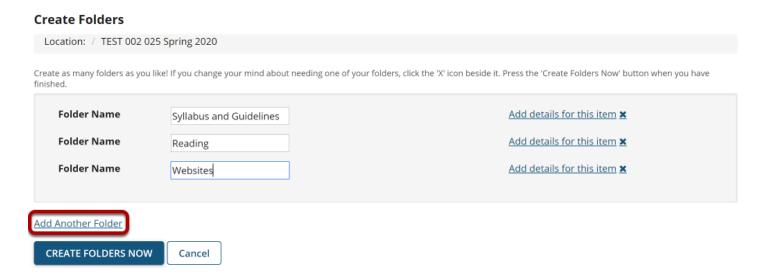

If you would like to create multiple folders, click **Add another folder**.

Note: You can add as many folders as you want by clicking "Add another folder."

## Click Create Folders Now.

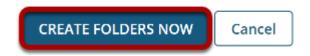

To create the folder(s) in Resources, click **Create Folders Now**.

How do I create folders? Page 2 This returns the display to the Resources page with the newly created folder(s) displayed.

#### View folders in Resources.

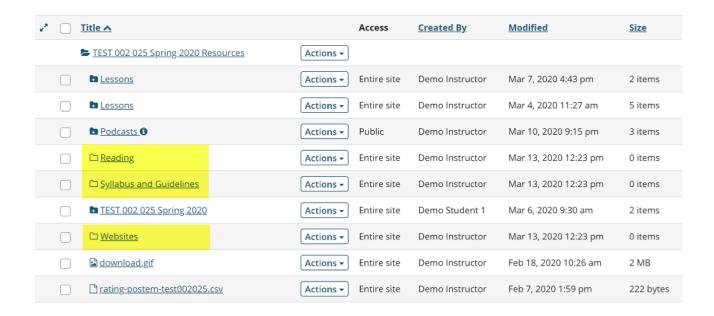

Notice that the folders are displayed slightly indented to the root folder.

## **Create subfolders. (Optional)**

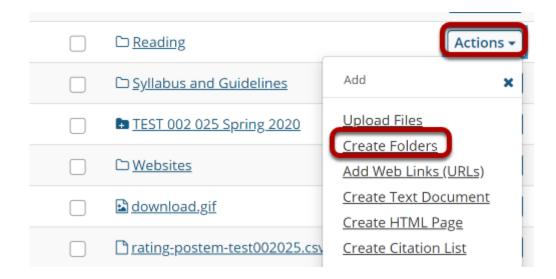

To create a subfolder within a folder, from the **Actions** drop-down menu to the right of the parent folder, select **Create Folders**.

This displays the Create Folders page.

How do I create folders?

This work is licensed under a Creative Commons Attribution 4.0 Intl. License, http://creative.commons.org/licenses/by/4.0/

## Enter a title for the subfolder.

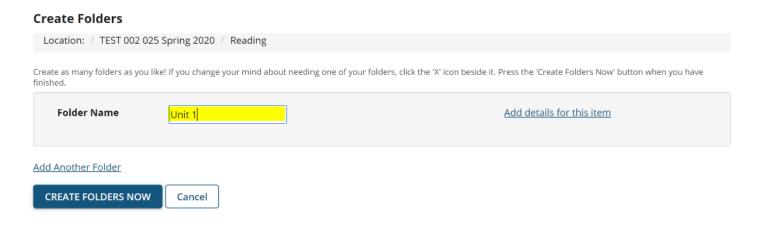

# **Create multiple subfolders. (Optional)**

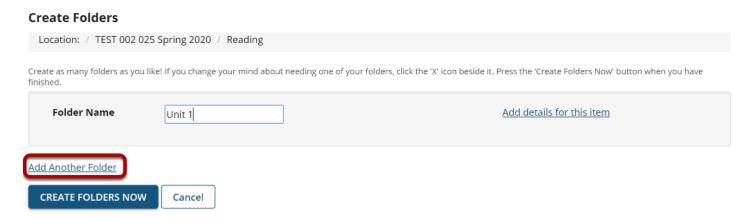

If you would like to create multiple subfolders, click **Add Another Folder**.

Note: You can add as many subfolders of a folder as you want by clicking "Add Another Folder."

How do I create folders?

Page 4

## **Click Create Folders Now.**

# Create Folders Location: / TEST 002 025 Spring 2020 / Reading Create as many folders as you like! If you change your mind about needing one of your folders, click the 'X' icon beside it. Press the 'Create Folders Now' button when you have finished. Folder Name Unit 1 Add details for this item X Add Another Folder CREATE FOLDERS NOW Cancel

To create the subfolder(s) in Resources, click **Create Folders Now**.

This returns the display to the Resources page with the newly subfolder(s) displayed within the main folder.

### View in Resources.

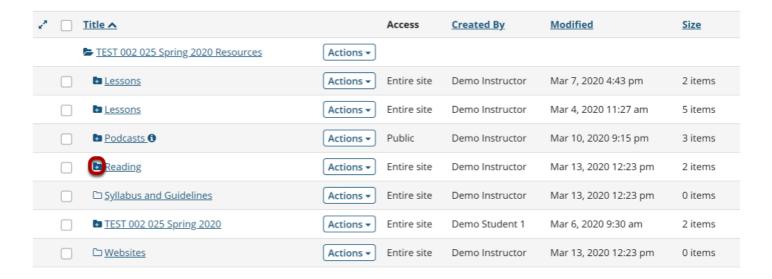

Once a folder contains subfolders, the folder icon will appear with a plus sign on the it.

How do I create folders?

This work is liveraged and the Constitution 4.0 leth Liverage better // supplies to a supplier for the // 4.0 // 4.0

#### View subfolder.

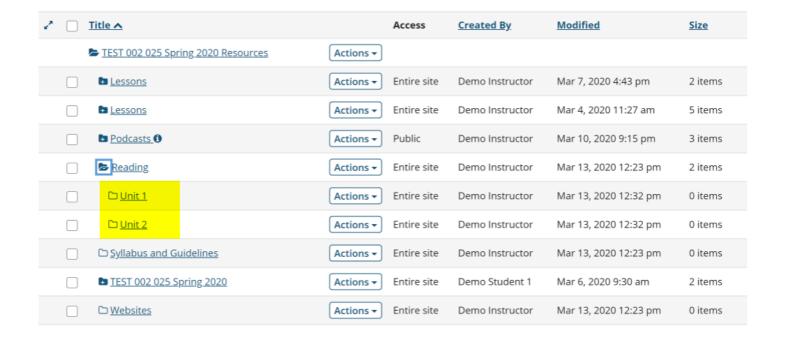

Click the folder icon with the plus sign to view the folder contents. Notice that the subfolders are displayed slightly indented to the parent folder.